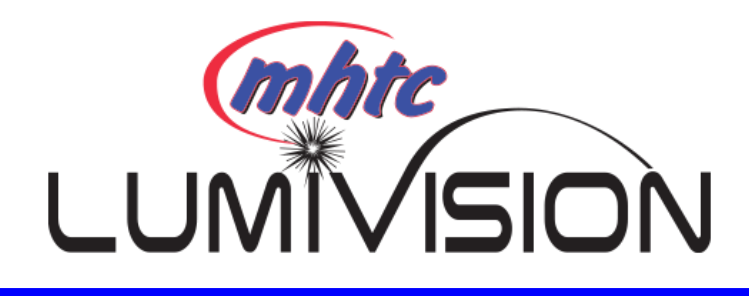

- Download LumiVision
- LumiVision Menu
- Most Watched & Recommended
- Program Guide
- Recordings
- Program Search
- Settings

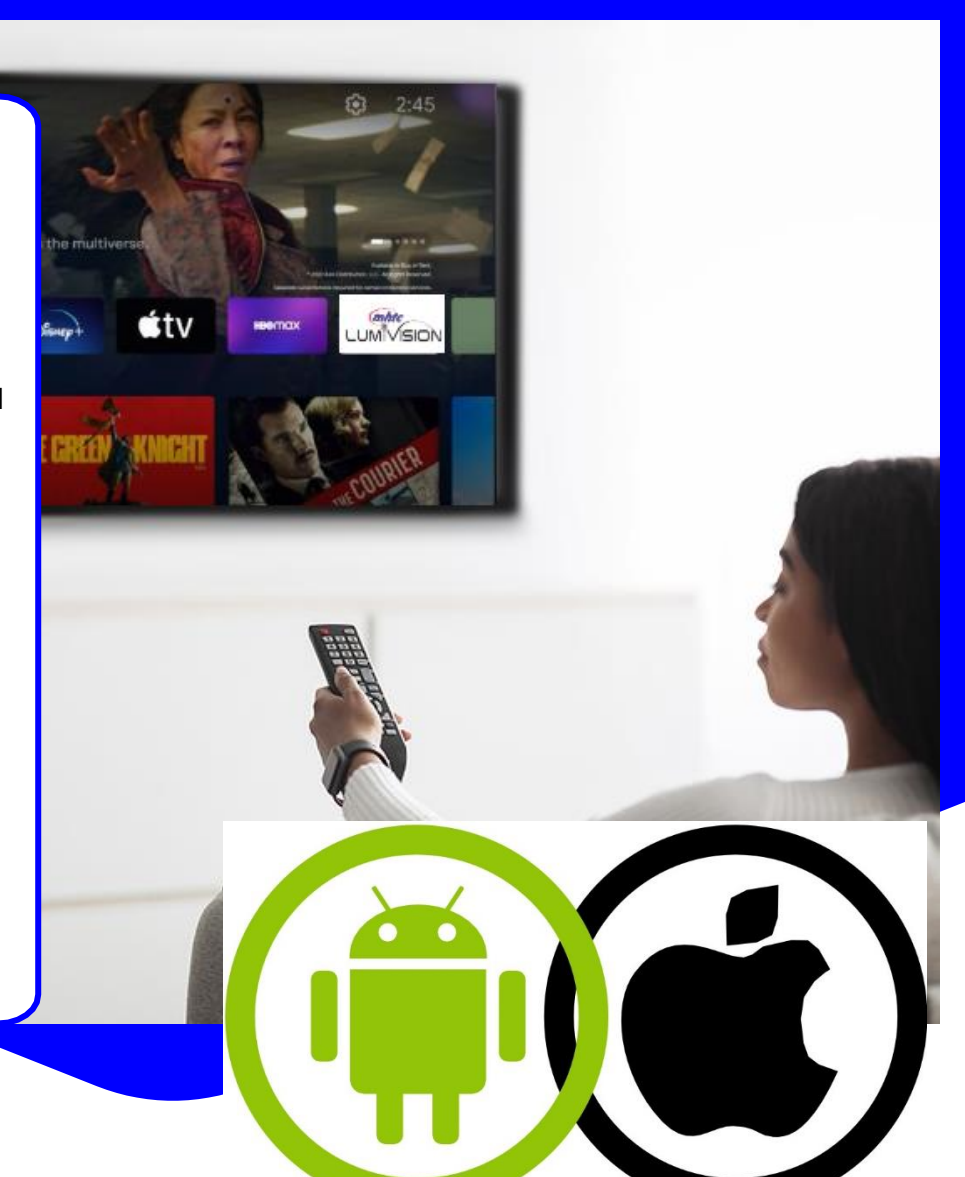

# **ANDROID / IOS USAGE GUIDE**

**Use this guide for detailed information on using our Streaming TV service with Android/10S Mobile platforms**

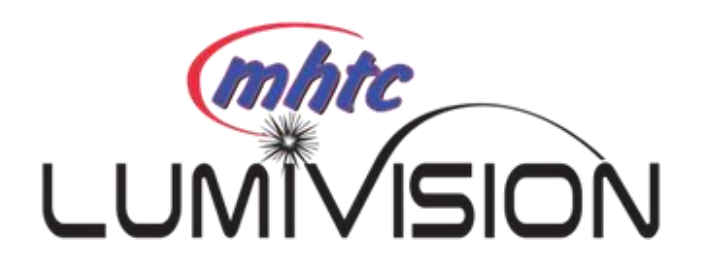

#### Must be connected to MHTC Internet Service to stream MHTC LumiVision.

## Downloading LumiVision Application

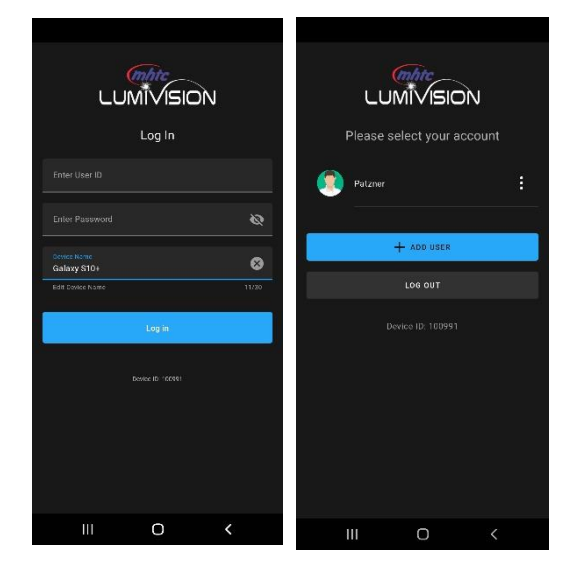

- 1. Download MHTC LumiVision application from an application store (Google Play Store or Apple Store).
- 2. Select the MHTC LumiVision icon from the screen.
- 3. Enter your User ID & Password provided by MHTC and press log in
- 4. Select account/Emoji.

## LumiVision Menu

The following sections provide details for accessing the program guide, searching for a specific program, showing existing recordings or scheduled recordings, and using your smartphone to watch programming.

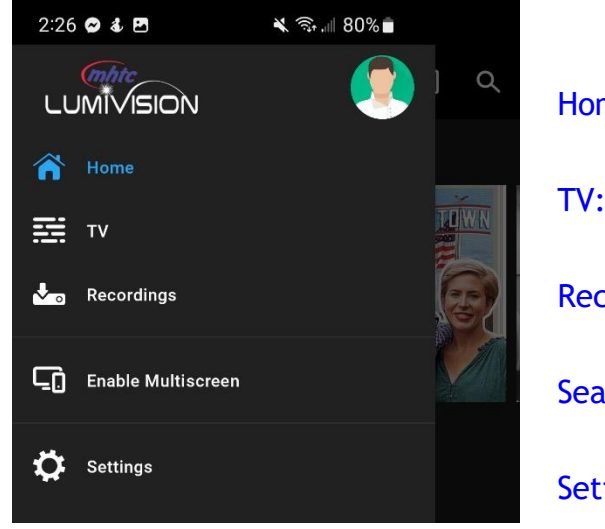

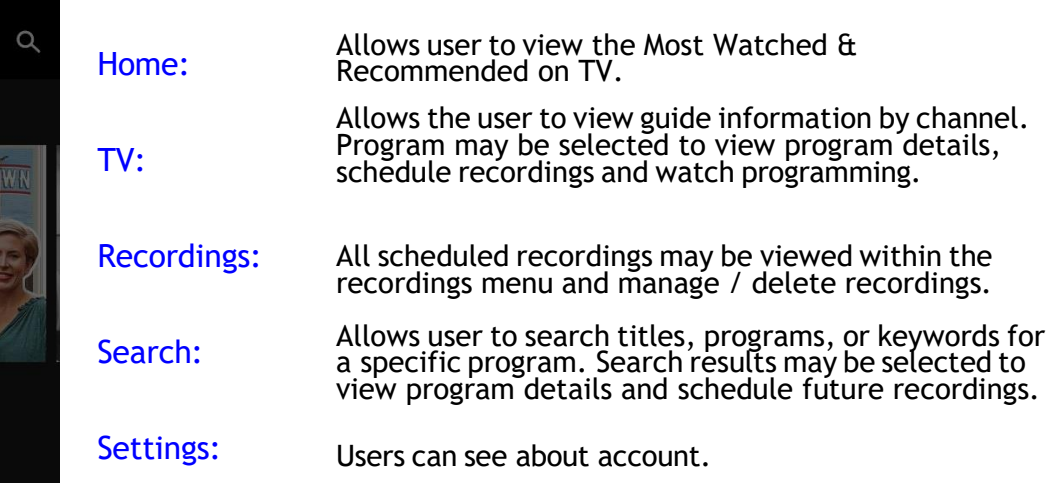

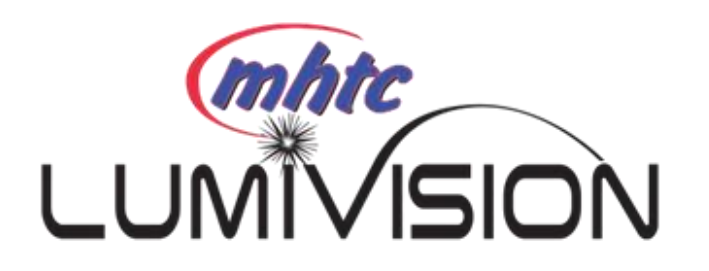

## **Most Watched & Recommended**

- 1. To view the Most Watched & Recommended TV, select Home from the LumiVision Menu.
- 2. Most Watched & Recommended will show the most watched TV programs and what it recommends for you to watch.
- 3. To view the program information, select a program and a Program Details window will appear with the program description, the air date and time, and the channel the program is aired on.
- 4. From this Program Details window, users can Restart the show from the beginning, set a recording, and see similar titles.

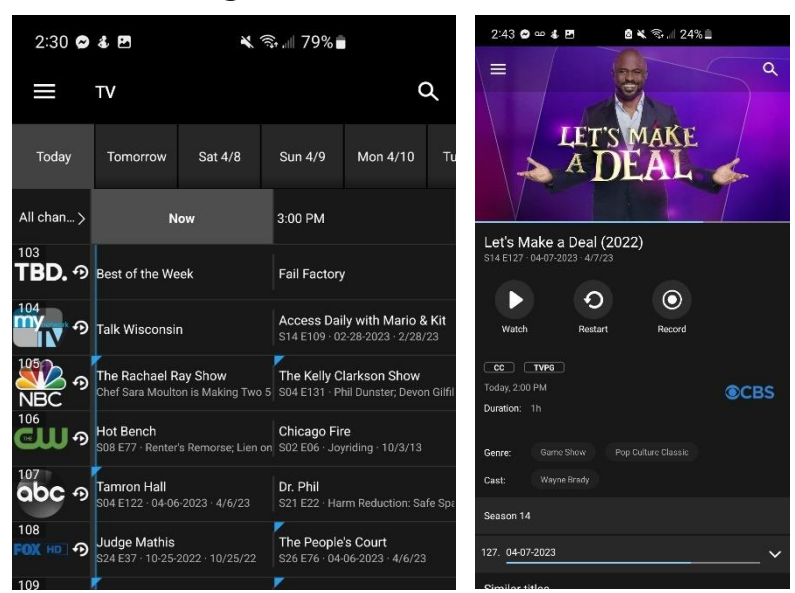

### Mobile Program Guide

- 1. To see what is currently playing, select TV from the LumiVision app menu.
- 2. Begin browsing the Guide by swiping up or down for other channels in the same time slot or right for the next timeframe or left to see past timeframes.
- 3. To start watching, click on that program. A program detail window will appear with a program description. You can click Watch to start watching at current time, Restart to start the program from beginning, or Record.

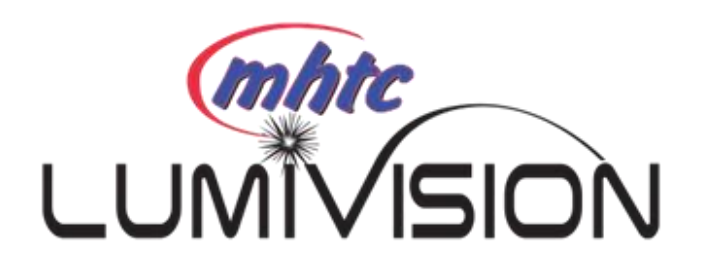

#### Recordings & Series

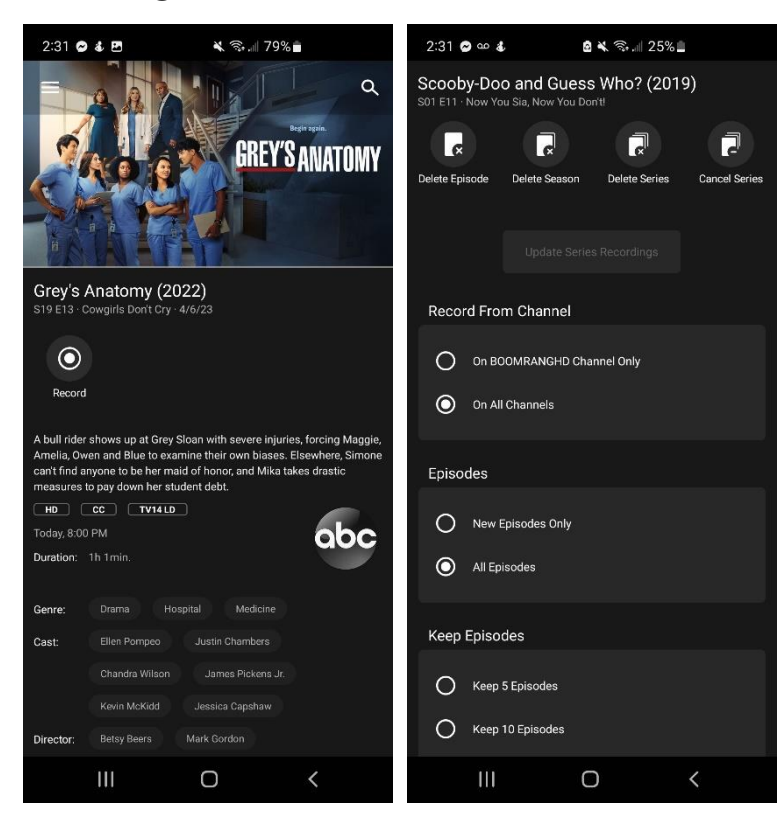

- 4. To show existing recordings, scheduled future recordings, and series recordings, select the Recordings button from the LumiVision menu.
- 5. To view existing recordings, select the Recorded option at the top of the screen. To view future scheduled recordings, select the Future option. To view Series recordings, select the Series option.
- 6. When you select a recording, a Program Details window will appear with the program description, the air date and time, and the channel the program will be aired on. To delete the existing or future recording or update preferences, click on the manage recordings button which will bring up an edit recording screen. This screen will give you program details and allows the user to edit record from channel, Episode (new or all), & Number of Episodes to keep.

Click Delete Episode on the top of the screen to delete or update Series Recordings to any updates made.

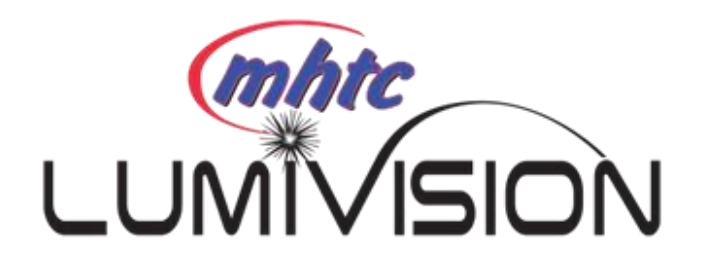

#### Program Search

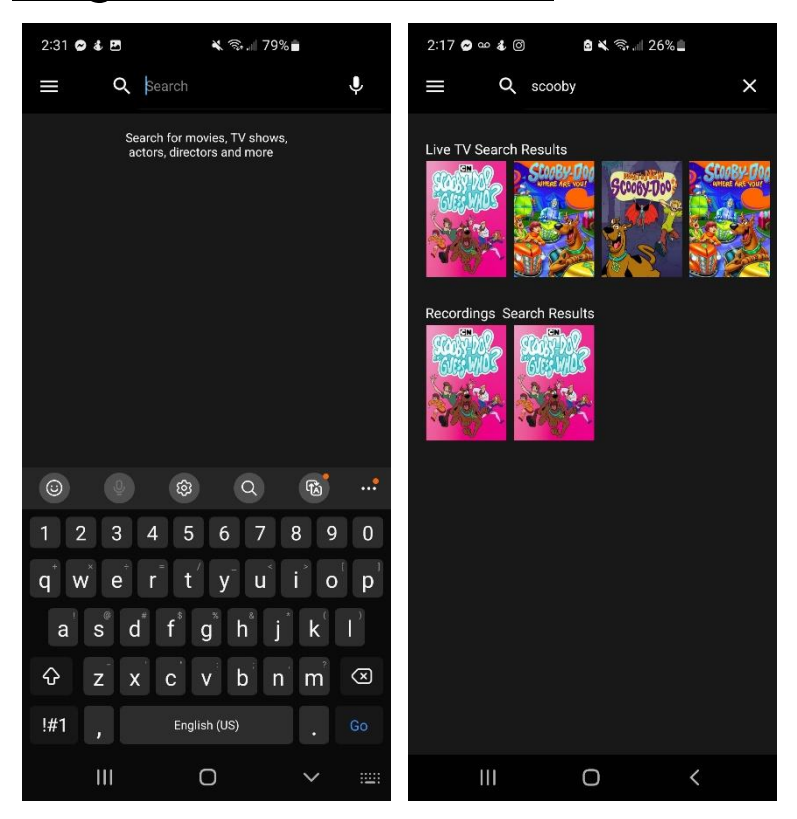

To search for a specific program, select Search icon from the LumiVision menu.

- 1. Enter the desired phrase or keywords into the search text field. Click on the search icon or Go.
- 2. Results for the search will appear below the Search Text Field. Search results are available from Guide, and Recordings. By clicking on the different buttons under the search text field, a user will see results for the Program Search from each different section.
- 3. From the search results, a user can select the program or episode they would like to view, and a Program Details screen will appear with the program description, the air date and time, and the channel number.
- 4. In the Program Details window, click Record to set a recording.
- 5. If the network offers ReStart TV, you will have the ability to record the show or event from the beginning.

#### **Settings**

A user sees the account information.